# **sewoo** Aroot Co., Ltd. 28-6, Gajangsaneopdong-ro, Osan-si, Gyeonggi-do ,18103, Republic of Korea TEL +82-31-8077-5000 / FAX +82-31-624-5310 / http://www.miniprinter.com P41 ENG Rev. I 01 / 2021

**Sewoo** 

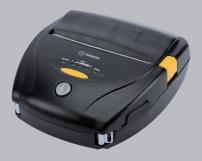

**MOBILE PRINTER** 

MODEL: LK-P41

USER'S MANUAL

#### This device complies with part 15 of the FCC Rules. Operation is subject to the following two conditions.

- 1) This device may not cause harmful interference, and
- 2) This device must accept any interference received, including interference that may cause undesired operation.

#### Vic Barczyk

19700 S Vermont Ave Ste 200 Torrance, CA 90502 | USA sales@miniprinter.com

#### Henning Mahlstedt

26188 Edewecht, Holljestr.9 | Germany europe@miniprinter.com

#### Victor Almazan

Paseo de la Reforma No. 265 Piso 2.Oficina SBC. Col. Cuauhtémoc, C.P. 06500 Ciudad de Mexico | Mexico sales@miniprinter.com

#### Yan xiao rui

Room 902, No. 7, Lane 118, Xiaoiishan Road, Sheshan Town, Songjiang District, Shanghai | China sales@miniprinter.com

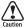

Risk of explosion if battery is replaced by an incorrectly type. Dispose of used battery according to the local disposal instructions.

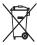

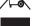

Disposal of Old Electrical&Electronic Equipment(Applicable in the European Union and other European countries with separate collection systems)

This symbol on the product or on its packaging indicates that this product shall not be treated as household waste. Instead it shall be handed over to the applicable collection point for the recycling of electrical and electronics equipment. For more detailed information about recycling of this product, please contact your local city office, your household waste disposal service or the shop where you purchased the product.

# **Table of Contents**

| 1. Safety Precautions                | 2  |
|--------------------------------------|----|
| 2. Unpacking                         | 4  |
| 3. Product Overview                  | 5  |
| 4. Usage and Installation            | 6  |
| 4-1. Control Panel Usage             | 6  |
| 4-2. Battery Installation            | 7  |
| 4-3. Charging Battery                | 8  |
| 4-4. Charging Cradle (Optional)      | 9  |
| 4-5. Car Charger Usage (Optional)    | 10 |
| 4-6. Paper Installation              | 11 |
| 4-7. Leather Case Usage (Optional)   | 12 |
| 4-8. Self Test                       | 13 |
| 5. Cleaning the Printer              | 15 |
| 6. Peripheral Connection             | 16 |
| 6-1. Bluetooth Connection (Optional) | 16 |
| 6-2. Wi-Fi Connection (Optional)     | 16 |
| 6-3. Interface Cable Connection      | 17 |
| 7. Printer Specification             | 18 |
| 8. CPCL Command Compatibility        | 20 |
| 9. Setting up the Software           | 23 |
| 10. Utilities                        | 24 |
| 11. S/W                              | 25 |

# 1. Safety Precautions

For better safety and reliability, adhere to the following precautionary measures. Read and follow the instructions carefully before operation of the product.

#### Indication

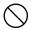

Prohibition

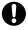

Must follow

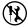

Do not disassemble

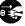

Unplug the power from the outlet

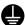

Grounding to prevent electric shock

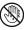

Do not handle the product with wet hands

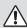

#### WARNING

Failure to follow these instructions could result in fire, electric shock, other injuries, or property damage.

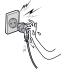

Do not pull or touch the power plug with wet hands.

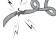

Do not bend the wire and do not allow the wire to be pinched or crushed by heavy objects.

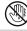

Potential risk of electric shock or fire

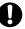

Potential risk of electric shock or fire

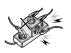

Do not overload an electrical outlet.

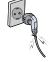

If a power plug is broken or a plug is cut or worn, do not use it.

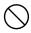

Potential risk of electric shock or fire

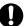

Potential risk of electric shock or fire

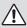

#### **WARNING**

Failure to follow these instructions could result in fire, electric shock, other injuries, or property damage.

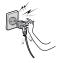

Do not unplug the power cable to turn off the product.

Turn off the power using the power button

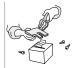

Do not disassemble, repair or modify the product.

Potential risk of malfunction, electric shock, or fire. When the product needs to be repaired, please contact your reseller

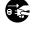

#### CAUTION

Failure to follow these instructions could result in fire, electric shock, other injuries, or property damage.

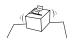

Do not install the product on an unstable or inclined surface.

May cause damage or injury

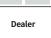

If the product needs to be repaired, please contact your reseller.

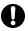

Potential risk of fire or unit malfunction

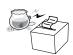

Keep product away from the water and other material.

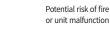

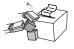

**shock or drops.**Potential risk of fire or property

damage

Avoid excessive

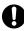

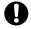

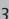

# 2. Unpacking

#### **Standard**

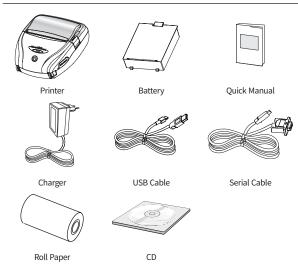

## **Optional**

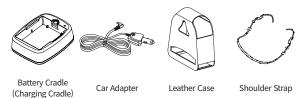

## 3. Product overview

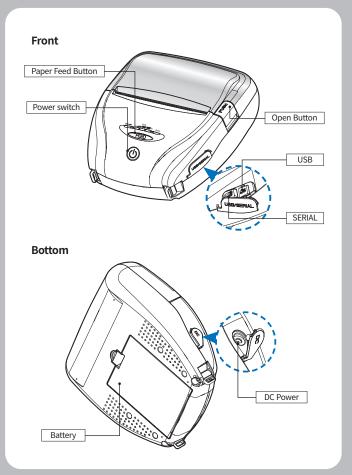

# 4. Usage and Installation

## 4-1. Control Panel Usage

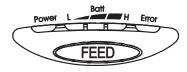

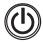

| Button | Name                      | function                                                                                                    |
|--------|---------------------------|----------------------------------------------------------------------------------------------------|
| (d)    | Power<br>Button           | - This button is used to turn the printer on and off.  - When the printer is off, press this button for approximately 3 seconds and the printer will power on. When you press this button while the printer is powered on, the printer will turn off.                                                                                        |
| FED    | Paper<br>Feed<br>Button   | - This button can be used to manually feed the paper Additionally, this button is also used to initiate self-tests and Hexadecimal Dumping.  01 Refer to the Self Test section of this manual for information regarding self-tests.  02 Refer to the Note in Self Test section of this manual for information regarding Hexadecimal Dumping. |
| Batt H | Battery<br>Status<br>Lamp | - If the Batt LED is lit, the battery is fully charged If you can hear a beeping sound and LED light is turned off, the battery is at the lowest level If the battery is not charged at all, the printer turns off automatically.                                                                                                    |
| Error  | Error<br>Lamp             | - If the red light is turned on, there is no paper or the paper cover is open.                                                                                                    |

#### 4-2. Battery Installation

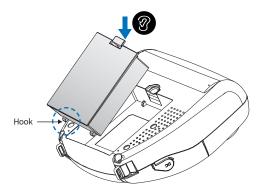

- 1 Align battery hook as shown in the picture.
- 2 Push the battery into the printer until it locks in place.

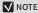

As the battery is not charged at the time of your purchase, charge the battery prior to using the printer. (Battery charger or Cradle can be used to charge)

#### 4-3. Charging Battery

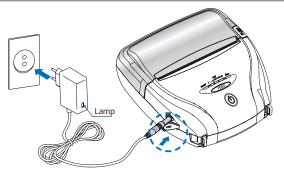

- 1 Make sure the printer is turned off.
- 2 After opening the DC JACK cover, connect the DC JACK to the printer.
- 3 Plug the power cord into the electrical outlet.

#### The charging status LED

| Status        | charging | charging complete |
|---------------|----------|-------------------|
| Charging Lamp | Red      | Green             |

#### **√** NOTE

- 01 If the charger provided by the manufacturer is not used, the printer can be damaged, and the manufacturer is not liable for the consequential damage.
- 02 Before removing the battery, make sure that power is turned off.
- 03 The printer does not work when only connected to the charger.
- ${\bf 04}\,$  The battery needs to be installed to operate the printer.
- 05 While charging, do not turn on the power.
- 06 Do not operate the printer while charging the battery.
- 07 Do not connect the charger while the printer is operating.

### 4-4. Charging Cradle Optional

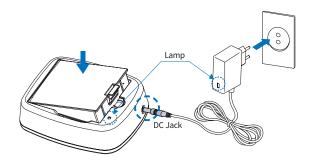

- 1 Insert the battery into the battery charger as shown above.
- 2 Connect the DC JACK to the charging cradle.
- 3 Plug the power cord into the electrical outlet.
- 4 Once the charging is completed, remove the battery from the charging cradle.

#### The charging status LED

| Status        | charging | charging complete |
|---------------|----------|-------------------|
| Charging Lamp | Red      | Green             |

#### **V** NOTE

In the case the battery is not inserted properly, the red LED will blink. Remove and reinsert the battery.

## 4-5. Car Charger Usage Optional

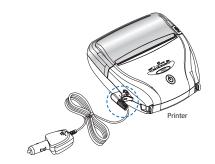

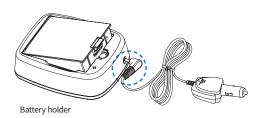

Connect the car charger into the printer or battery cradle.

| Input  | 12 ~ 24V        |
|--------|-----------------|
| Output | 8.4V 0.8 ~ 1.2A |

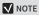

Only use the car charger included with the printer.

#### 4-6. Paper Installation

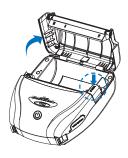

Press the PUSH button to open the paper cover.

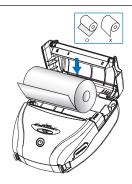

Insert the paper in the correct direction. See the image above.

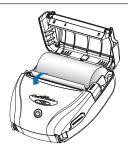

Pull a short length of paper out of the printer and close the cover.

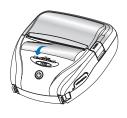

Tear off the additional paper using tear bar.

## 4-7. Leather Case Usage Optional

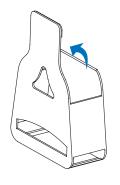

Open the leather case.

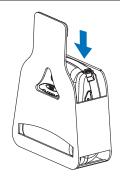

Place the printer into the leather case.

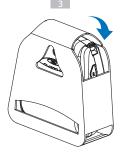

Close the cover and press down on the Velcro.

#### 4-8. Self Test

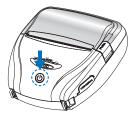

Turn off the power by pressing the power button for approximately 3 seconds.

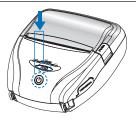

While you are holding the FEED button, press the power button.

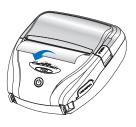

The self-test will print.

#### **V** NOTE

- **01** To print ASCII pattern additionally, press the Feed button once more.
- 02 After printing ASCII pattern, the self test will be finished automatically.
- 03 If the Feed button is not pressed to print ASCII pattern, self test will be finished automatically after 3 seconds.

#### **Self-Test Printout Sample**

| SEL              |     |     |      |     |    |     |       |
|------------------|-----|-----|------|-----|----|-----|-------|
| Printer is as    |     |     |      |     |    |     |       |
| Firmware Version |     |     | mu   |     | W  | br. | 0.09  |
| ***********      |     |     |      |     |    |     |       |
| ENGEONT          |     |     |      |     |    |     | tall  |
| Codepage 437     |     |     |      |     |    |     | tall  |
| *************    |     |     |      |     |    |     |       |
| Serial Interfac  |     |     |      | *** | ** |     | ****  |
| Baud rate        |     |     | 1520 | 'n  |    |     |       |
|                  |     |     |      |     |    |     |       |
| Data bits        |     |     |      |     |    |     |       |
| Parity           | •   | П   | ne   |     |    |     |       |
| Stop bits        |     |     |      |     |    | mo  | re    |
| Handshak ing     |     |     |      |     |    |     |       |
| Receive error    |     |     |      |     |    |     |       |
| *********        | *   | ++  | ***  | **  | ** | **  | 4884  |
| Bluetoath        |     |     |      |     |    |     |       |
| BO_ADDR :00      |     |     | 7B   | 52  | ;( | 16: | ED    |
| Passkey :00      | 000 | )   |      |     |    |     |       |
| ***********      | 1   | 181 | **   | **  | ** | **  | ****  |
| MSR              |     |     |      |     |    |     |       |
| Read Mode        | :   |     | Aut  | o   | TF | AC  | K1/2  |
| ***********      | **  | 181 | ***  | **  | *  | **  | ****  |
| Enulation        | :   |     |      |     | E  | SC  | /POS  |
| PrintDensity     | :   |     |      |     |    | No  | rma l |
| Characters       |     |     | 32   | C   | ha | r/  | Line  |
| **********       |     |     |      |     |    |     |       |
| Low Power Mode   |     |     |      | ht  | 1  | ne  | tall  |
| Off Time         |     |     |      |     | 1  | 0   | mir   |
| *********        |     |     |      |     |    |     |       |

purstuwwyz(1)\*\* Cuesasspeen i i AA gratuwwyz(1)\*\* Cuesasspeen i i AA gratuwwyz(1)\*\* Cuesasspeen i i AAE stuwwyz(1)\*\* Cuesasspeen i i AAE stuwwyz(1)\*\* Cuesasspeen i i AAE stuwyz(1)\*\* Cuesasspeen i i AAE stowyz(1)\*\* Cuesasspeen i i AAE stowyz(1)\*\* Cuesasspeen i AAE stowyz(1)\*\* Cuesasspeen i AAE stowyz(1)\*\* Cuesasspeen i AAE stowyz(1)\*\* Cuesasspeen i

Please press FEED button....

Upon initial installation or for troubleshooting, you can run the diagnostic test to get information about:

 Firmware version, emulation, codepage, sensor settings, interface settings, etc.

If no issues are found with the diagnostic test, examine other devices and software.

The diagnostic test is working independently of devices and software.

#### Motor protection from being overheated

To prevent the motor from overheating, stop the printer for at least 30 seconds after continuously printing 1.5 meters.

# 5. Cleaning the Printer

If the interior of the printer is dusty, printing quality can be reduced. In this case, follow the instructions below to clean the printer.

#### **√** NOTE

- 01 Make sure to turn the printer power off prior to cleaning.
- 02 Regarding printhead cleaning, as the printhead gets very hot during printing, turn off the printer power and wait approximately 10 minutes before cleaning.
- 03 When cleaning the printhead, take care not to touch the heated portion of the printhead. The printhead can be damaged by static electricity.
- 04 Take care not to allow the printhead to become scratched and / or damaged in any way.

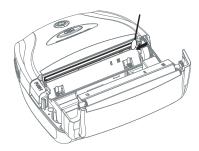

- 1 Use an applicator swab moistened with an alcohol solution to clean the printhead and remove any dust.
- 2 Once the cleaning is completed, wait a few minutes before inserting the paper roll into the printer.

#### ✓ Preventing Overheating

To prevent the motor from overheating, continuous driving of the printer should be 1.5 m or less in print length. Set the pause time for 30 seconds or more after driving the printer.

# 6. Peripheral Connection

This product can communicate with other devices via Bluetooth, Wi-Fi, or a communication cable.

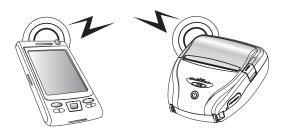

#### 6-1. Bluetooth Connection Optional

- 1 The Printer can be connected to devices equipped with Bluetooth communication capabilities(PDAs, PCs, etc.).
- 2 Use the Bluetooth connection function supported by your device to connect to the printer.

#### **✓** NOTE

Please refer to the configuration manual for details.

#### 6-2. Wi-Fi Connection Optional

- 1 The Printer can be connected to devices equipped with Wi-Fi communication capabilities(PDAs. PCs. etc.).
- 2 Use the Wi-Fi connection function supported by the device to connect to the printer.

#### **V** NOTE

- Please refer to the configuration manual for details.

#### 6-3. Interface Cable Connection

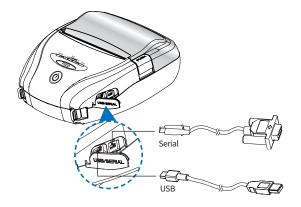

1 Connect USB or Serial cable to the connector on the printer.

#### **✓** NOTE

- Only use cables included with the printer.
- 2 Connect the interface cable to the USB port of the device(PDA, PC, etc.).

# 7. Printer Specification

| Printing Metho   | od      | Direct Thermal                                                                                                    |  |  |
|------------------|---------|----------------------------------------------------------------------------------------------------|--|--|
| Printing Speed   | d       | 80 mm/sec                                                                                                    |  |  |
| Resolution       |         | 203 DPI                                                                                                    |  |  |
|                  | ESC/POS | Font A(12x24), Font B(9x17), Asian Font(KOR, JPN, CHN_GB2312, CHN_BIG5)                                                                                                    |  |  |
| Character<br>Set | CPCL    | Font0/1/2/4/5/6/7, 24x24 Asian Font(KOR,<br>JPN, CHN_GB2312, CHN_BIG5), Resident TTF,<br>Downloadable TTF                                                                                                    |  |  |
|                  | ZPL     | Font A~H, FontGS, Resident TTF(Font0),<br>Downloadable TTF                                                                                                    |  |  |
|                  | ESC/POS | -1D: EAN-8, EAN-13, Code39, ITF, UPC-A,<br>UPC-E, Codabar, Code93, Code128<br>-2D: QR, PDF417                                                                                                    |  |  |
| Barcode          | CPCL    | -1D: LUPC-A(+2,+5), UPC-E(+2, +5), EAN13(+2,<br>+5), EAN8(+2,+5), Code39 etc. (CPCL)<br>-2D: QR, PDF417, MicroPDF417, Maxicode,<br>Datamatrix, Aztec, TLC39, RSS14                                                                      |  |  |
|                  | ZPL     | -1D: Code11, ITF, Code39, Planet, EAN-8,<br>UPC-E, Code93, Code128 etc. (ZPLII)<br>-2D: QR, PDF417, MicroPDF417, Maxicode,<br>Datamatrix, Aztec, TLC39, RSS14                                                                           |  |  |
| Emulation        |         | ESC/POS, CPCL, ZPL Command compatible                                                                                                    |  |  |
| Driver           |         | Windows Driver(10, 2012, 8, 7, 2008, VISTA, 2003, XP, 32bit & 64bit), Window CE & Mobile Driver & SDK(CE 4.2~, Mobile 5.0~), Linux Driver, Mac Driver, OPOS Driver, JavaPOS Driver, iOS SDK, Android(2.1~) SDK, Blackberry SDK, Symbian |  |  |
| Sensor           |         | Paper end, Gap, Black mark, Cover open                                                                                                    |  |  |

|                         | Paper Type    | Thermal Paper / Label                                             |  |  |
|-------------------------|---------------|-------------------------------------------------------------------|--|--|
|                         | Width         | 50 mm ~ 112 mm                                                    |  |  |
| Paper                   | Thickness     | 0.06 mm ~ 0.16 mm                                                 |  |  |
| Roll Max<br>Diameter    |               | 56 mm                                                             |  |  |
|                         | Roll Core     | 12.5 mm ± 0.5 mm                                                  |  |  |
|                         | ТРН           | 50km                                                              |  |  |
| Reliability             | Battery       | Continuous printing: 48min<br>Standby: 165Hrs Stand-by(5200mAh)   |  |  |
|                         | Standard      | Serial(RS-232C), USB                                              |  |  |
| Communications Optional |               | Bluetooth Smart ready (Bluetooth 4.2+BLE) or Wi-Fi(802.11a/b/g/n) |  |  |
| Battery input           |               | AC100 ~ 240V, 50 / 60 Hz                                          |  |  |
| Charger                 | output        | 8.4V , 800 ~ 1400mA                                               |  |  |
| Battery type output     |               | Li-ion                                                            |  |  |
|                         |               | 7.4V 2600mAh / 5200mAh (Optional)                                 |  |  |
| ,                       | Charging time | 3.3Hrs Charging time (2600mAh)<br>6.2Hrs Charging time (5200mAh)  |  |  |
| Size                    | WxDxH(mm)     | 149 × 162 × 70                                                    |  |  |
| Size                    | WXDXH"        | 5.87 × 6.37 × 2.75                                                |  |  |
| Weight 572g (wi         |               | 572g (with 2600mAh battery)                                       |  |  |
| Towns overhouse         | operation     | -10 ~ 50°C                                                        |  |  |
| Temperature             | storage       | -20 ~ 60°C                                                        |  |  |
| Disconstitutes          | operation     | 35 ~ 80%                                                          |  |  |
| Humidity storage        |               | 10 ~ 90%                                                          |  |  |

# 8. CPCL Command Compatibility

| <b>√</b> NOTE |                                                               |                         |                |
|---------------|---------------------------------------------------------------|-------------------------|----------------|
| Compatible    | Compatible with only commanders provided by the manufacturer. | Partially<br>Compatible | Not Compatible |
| 0             | •                                                             | Δ                       | Х              |

| Printer Commands           | Compatibility |
|----------------------------|---------------|
| PRINT                      | 0             |
| FORM                       | 0             |
| JOURNAL                    | 0             |
| UNITS                      | 0             |
| Comments                   | 0             |
| TEXT                       | Compatibility |
| TEXT                       | 0             |
| FONT-GROUP(FG)             | 0             |
| TEXT CONCATENATION         | 0             |
| MULTILINE(ML)              | 0             |
| COUNT                      | 0             |
| SETMAG                     | 0             |
| SCALABLE TEXT              | X             |
| LINEAR BARCODES            | Compatibility |
| BARCODE                    | 0             |
| BARCODE-TEXT               | 0             |
| Two-Dimensional BarCodes   | Compatibility |
| PDF417(PORTABLE DATA FILE) | 0             |
| MAXICODE                   | 0             |
| QRCODE                     | •             |
| DATAMATRIX                 | •             |
| GS1(RSS)                   | •             |

| GRAPHICS          | Compatibility |
|-------------------|---------------|
| BOX               | 0             |
| LINE              | 0             |
| INVERSE-LINE      | 0             |
| PATTERN           | 0             |
| GRAPHICS          | 0             |
| PCX               | 0             |
| Advanced Commands | Compatibility |
| CONTRAST          | 0             |
| TONE              | 0             |
| JUSTIFICATION     | 0             |
| PAGE-WIDTH        | 0             |
| PACE              | 0             |
| NO-PACE           | 0             |
| WAIT              | 0             |
| REWIND            | X             |
| TENSION           | X             |
| SPEED             | 0             |
| SETSP             | 0             |
| ON-OUT-OF-PAPER   | X             |
| ON-FEED           | 0             |
| PREFEED           | 0             |
| POSTFEED          | 0             |
| PRESENT-AT        | X             |
| COUNTRY/CODE PAGE | 0             |
| FORMAT FILES      | 0             |
| BEEP              | 0             |
| CUT               | X             |
| PATIAL-CUT        | X             |
| MCR               | •             |
|                   |               |

| Line Print Mode                 | Compatibility |
|---------------------------------|---------------|
| SETLP                           | 0             |
| SETLF                           | 0             |
| Moving With X and Y Coordinates | 0             |
| LMARGIN                         | 0             |
| SETBOLD                         | 0             |
| SETSP                           | 0             |
| Special ASCII Characters        | 0             |
| SETFF                           | 0             |
| SET-TOF                         | 0             |
| SETLP-TIMEOUT                   | 0             |

# 9. Setting up the Software

Please refer to the programming manual included in CD.

## 10. Utilities

The following utilities and concerned manual can be found on the CD or homepage.

| No. | Name                                              | Description                                                                                                    |
|-----|---------------------------------------------------|----------------------------------------------------------------------------------------------------|
| 1   | Configuration Tool                                | This is a utility that allows you to set printers by interface.  Detailed settings such as Wi-Fi, Ethernet, and COM ports can be configured.                                                                                                    |
| 2   | Download Tool(F/W)                                | Printer F/W and Font Download are available, and BT, Wi-Fi module F/W Download is supported.  P22, 20II can download ICR F/W.  BT/Wi-Fi Download function is not supported for P400, P21, P25.  P400 supports SD Card Download function instead of Font Download. |
| 3   | NVUpload (ESC/POS)                                | With NVUpload running on Windows OS, you can upload and remove the bmp file as Logo in the printer's flash memory, and print test is possible.                                                                                                    |
| 4   | Bitmap Font<br>Download(CPCL)                     | It is a utility that allows you to change Windows Fonts stored on your PC into Bitmap Fonts for use on the printer.                                                                                                    |
| 5   | LabelMaker(CPCL)                                  | This program is for label form design and designed label printing.                                                                                                    |
| 6   | Android Utility<br>(Sewoo M_Utility)<br>(ESC/POS) | It is a utility app that prints text, barcodes, images, etc. through Bluetooth and Wi-Fi communication, and able to printer settings.                                                                                                    |

# 11. S/W

We provides SDK, Driver, etc. as follows to respond to various S/W usage environments.

You can download this S/W from the homepage.

| No | Name                                                        | Description                                                                                                    |
|----|-------------------------------------------------------------|----------------------------------------------------------------------------------------------------|
| 1  | Windows Driver                                              | This is an install program used to print a Mobile printer in Windows OS.                                                                                  |
| 2  | Linux Driver                                                | This is the Cups Driver used to print a Mobile printer in the Linux environment.                                                                          |
| 3  | OPOS Driver<br>(ESC/POS)                                    | This is a driver that controls Mobile printers using the OPOS standard.  It can be used after initial setting(Mobile Printer&MSR) using the setting tool. |
| 4  | JavaPOS Driver<br>(ESC/POS)                                 | JavaPOS driver is an interface standard for POS software written in Java, and can be used in Mobile Printer when printing a receipt.                      |
| 5  | Mac Driver                                                  | This is the Cups Driver used to print a Mobile printer in the Mac OS environment.                                                                         |
| 6  | Android Plugin<br>(Sewoo Print Service<br>Plugin) (ESC/POS) | This is a print service plug-in that allows you to print documents, images, and web pages without installing additional apps.                             |
| 7  | Windows SDK                                                 | This is library for communication and data output with Mobile printer in Windows OS.                                                                      |
| 8  | Android SDK                                                 | This is library for communication and data output with Mobile printers in Android OS.                                                                     |
| 9  | iOS SDK                                                     | This is library for communication and data output with Mobile printers in iOS.                                                                            |

#### PATENT

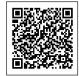